## **Entering Availability in the Staff Portal**

Last Modified on 08/17/2023 7:44 am EDT

Availability is managed from the My Schedule page of the Staff Portal.

- 1. Log in to the Staff Portal and open the menu (if you are working on a larger screen, go to the My Schedule tab).
- 2. Select My Schedule.
- 3. Click the View Availability button.

On the My Schedule > Manage Availability page you will see schedule cards displaying scheduled availability and time off.

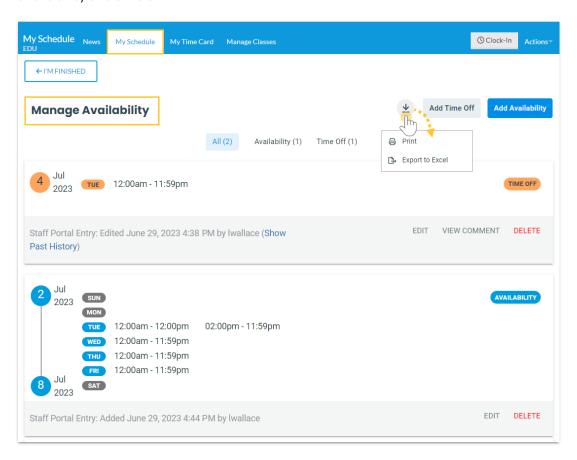

When you have access to manage availability, you will also see:

| Use the <b>Add Availability</b> button to open the <i>Add Availa</i> window. | ability |
|------------------------------------------------------------------------------|---------|
|                                                                              |         |
|                                                                              |         |

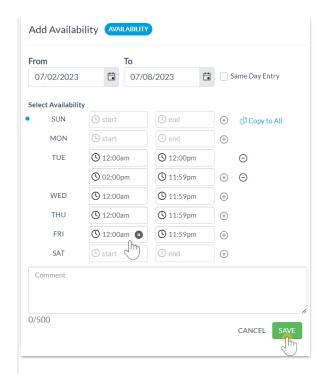

## Add Availability (button)

- 1. Enter the date, in the From date field, the availability will take effect. Select Same Day Entry to add the From date into the To date field.
  - Optionally, add a To date that is the last day of the period the availability applies to. TIP: If no end date applies and the availability is indefinite, leave the To date blank.
- 2. Enter the times you can start work and when you need to be finished.
  - Use Copy to All to add the start and end times to all other days.
  - If you are available for a split shift, use the button to add another time block for the day.
  - Use the button to delete additional time blocks.
  - Hover over a From or To field and use the button to delete the entry.
- 3. Add a comment (max 500 characters) if you choose. Within Jackrabbit, this comment can be viewed from the schedule card in the *Staff* record > *Availability* tab using the **View**Comment link. It will also display on the *Daily Calendar* when a User hovers over the time block.
- Save your changes. A schedule card is added to the Manage Availability page. Use the Edit and Delete links to manage the availability.

Use the **Add Time Off** button to open the *Add Time Off* window.

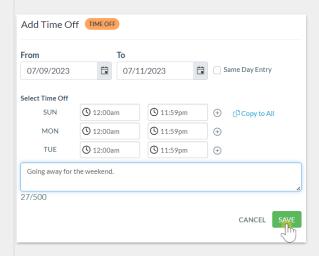

- 1. Enter the date, in the From date field, time off starts. Select Same Day Entry to add the From date in the To date field.
- 2. Enter the last day of the date range, in the **To** date field, in which the time off is scheduled.
- 3. Enter the times and days of the week you need off.
  - Use Copy to All to add the start and end times to all other days.
  - Use the button to add another time block for the day if needed.
  - Use the button to delete additional time blocks.
  - Hover over a From or To field and use the button to delete the entry.
- 4. Add a comment (max 500 characters) if you choose. Within Jackrabbit, this comment can be viewed from the schedule card in the *Staff* record > *Availability* tab using the **View Comment** link. It will also display on the *Daily Calendar* when a User hovers over the time block.
- 5. **Save** your changes. A schedule card is added to the *Manage* Your Availability page. Use the **Edit** and **Delete** links to manage the time off.

When a Time Off entry is created, edited, or deleted, a corresponding Substitute record is created, edited, or deleted. Learn more about the **Substitutes feature**.

Edit (link in schedule card)

Opens the availability or time off modal where you can edit the individual time blocks in the schedule card or delete all of them.

Add Time Off (button)

| View Comment (link in schedule card)      | Allows you to see any comments that were added when the availability or time off was scheduled.                                                    |  |
|-------------------------------------------|----------------------------------------------------------------------------------------------------|--|
| <b>Delete</b> (link in the schedule card) | Deletes all of the time entries in the schedule card.                                                                                              |  |
| Export/Print                              | Use the <b>Export/Print</b> icon $\underline{\Psi}$ to select <b>Print</b> or <b>Export to Excel</b> all the availability information on the page. |  |